# Microsoft Dynamics<sup>®</sup> AX 2009 SP1

# Country-specific updates for Israel

White Paper

This white paper describes the country-specific updates released for Israel in hotfix rollup 6 for Microsoft Dynamics AX 2009 SP1. See Microsoft Knowledge Base article [2405516](https://mbs.microsoft.com/knowledgebase/KBDisplay.aspx?scid=kb$en-us$2405516) for hotfix download information.

Date: October 2010

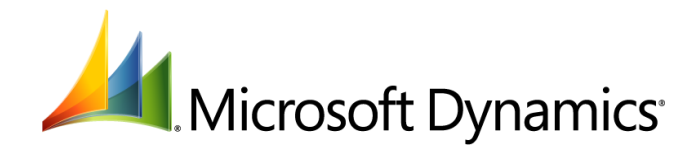

# Table of Contents

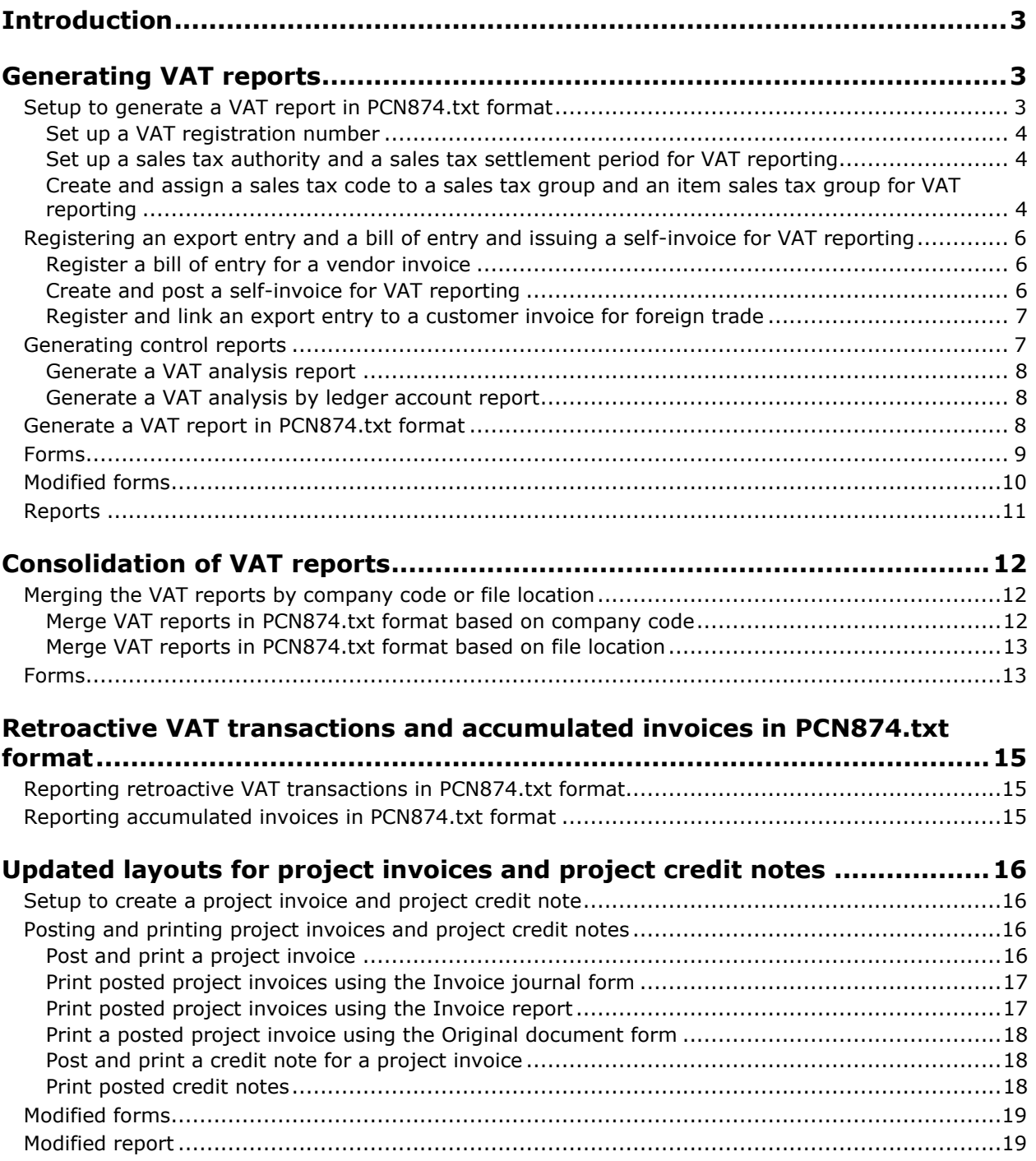

# <span id="page-2-0"></span>**Introduction**

This white paper describes Microsoft Dynamics<sup>®</sup> AX features, released in hotfix rollup 6, that are specific to users in Israel.

# <span id="page-2-1"></span>**Generating VAT reports**

In accordance with the Israeli tax regulations, companies must generate and submit VAT reports on a monthly basis. The VAT report consists of a list of all VAT transactions completed during the reporting period, and must be submitted in a PCN874.txt format. If you paid more VAT on purchases and expenses than you collected on sales for the reporting period, you must submit the VAT report to receive a refund of the overpayment. Information about how to submit VAT reports and pay VAT is found on the Israeli tax authority website.

You can create the following control reports to analyze and balance the VAT transactions before you submit the monthly VAT report:

- VAT analysis report Includes any mismatched VAT transactions between the VAT report and the invoices issued in the reporting period. You can use this report to investigate the differences.
- VAT analysis by ledger account Includes the mismatched VAT transactions for each ledger account. You can use this report to investigate the differences by ledger account.

# <span id="page-2-2"></span>**Setup to generate a VAT report in PCN874.txt format**

Complete the following tasks before you generate the VAT report in PCN874.txt format:

- Set up an Israeli vendor account in the **Vendors** form and enter the VAT registration number in the **VAT registration number** field. For more information, see "Create a vendor account" in the Applications and Business Processes Help.
- Set up a customer account in the **Customers** form and enter the VAT registration number in the **VAT registration number** field. For more information, see "Create a customer account" in the Applications and Business Processes Help.
- Set up a ledger account for petty cash in the **Chart of accounts** form. For more information, see "Create a ledger account" in the Applications and Business Processes Help.
- Set up a sales order in the **Sales order** form. For more information, see "Create a sales order" in the Applications and Business Processes Help.
- Set up a free text invoice in the **Free text invoice** form. For more information, see "Set up a free text invoice" in the Application and Business Processes Help.
- Set up a purchase order in the **Purchase orders** form. For more information, see "Create a purchase order" in the Applications and Business Processes Help.
- Set up an item in the **Item** form. For more information, see "Create an item" in the Applications and Business Processes Help.
- Set up exchange rates in the **Exchange rates** form. For more information, see "Set up exchange rates (form)" in the Applications and Business Processes Help.
- Set up reporting periods in the **Periods** form. For more information, see "Generate periods" in the Applications and Business Processes Help.

Also complete the following procedures:

- [Set up a VAT registration number](#page-3-0) for a company
- [Set up a sales tax authority and a sales tax settlement period](#page-3-1) for VAT reporting

 [Create and assign a sales tax code to a sales tax group and an item sales tax group for VAT](#page-3-2)  **[reporting](#page-3-2)** 

#### <span id="page-3-0"></span>**Set up a VAT registration number for a company**

Use the **Company information** form to activate the Israeli functionality to display the VAT-related forms and fields that are specific to Israel. You can also specify the VAT registration number provided by the Israeli tax authority to identify your company. The VAT registration number is included in the VAT report. For more information, see "Company information (form)" in the Applications and Business Processes Help.

- 1. Click **Basic** > **Setup** > **Company information** to open the **Company information** form.
- 2. In the **Organization number** field, enter the registered organization number of your company.
- 3. In the **VAT registration number** field, enter the VAT registration number of the company.
- 4. In the **Country/region** field, select **IL**.
- 5. In the **Address format** field, select **IL**.
- 6. Close the form to save your changes.

#### <span id="page-3-1"></span>**Set up a sales tax authority and a sales tax settlement period for VAT reporting**

Use the **Authority** form to set up a sales tax authority to specify the layout for VAT reports. Use the **Sales tax settlement periods** form to create a settlement period for VAT reports and attach the sales tax authority to the settlement period. For more information, see "Sales tax authority (form)" and "Sales tax settlement periods (form)" in the Applications and Business Processes Help.

Because not all VAT transactions can be claimed, you can assign a sales tax code and create a settlement period for VAT transactions to be excluded from the VAT report. Attach the settlement period to the sales tax code so that the VAT transactions that include the specified sales tax code are posted, but not included in the VAT report for that reporting period.

- 1. Click **General ledger** > **Setup** > **Sales tax** > **Sales tax authorities** to open the **Authority**  form.
- 2. Create a sales tax authority.
- 3. In the **Report layout** field, select **Israeli report layout** to generate the VAT reports in a specified layout.
- 4. Close the form to save your changes.
- 5. Click **General ledger** > **Setup** > **Sales tax** > **Sales tax settlement periods** to open the **Sales tax settlement periods** form.
- 6. Create sales tax settlement periods for VAT reports and to exclude VAT transactions that cannot be claimed from the VAT report.
- 7. In the **Authority** field, select the sales tax authority that the VAT reports are submitted to.
- 8. Close the form to save your changes.

#### <span id="page-3-2"></span>**Create and assign a sales tax code to a sales tax group and an item sales tax group for VAT reporting**

Use the **Sales tax codes** and the **Sales tax groups** forms to create a sales tax code and assign the code to a sales tax group for VAT reporting. Then, define a VAT code type for the sales tax code and attach the sales tax code to a purchase transaction to classify the transaction in the detailed VAT report. You must define a sales tax code to report VAT transactions for regular, fixed assets, bill of entry, self-invoice, petty cash, and other transactions. For more information, see "Sales tax codes (form) and "Sales tax groups (form)" in the Applications and Business Processes Help.

In the VAT report, purchase invoices are grouped based on the VAT code type, as required by Israeli tax regulations. VAT code types can be assigned to more than one sales tax code. For example, you can assign sales tax codes for structures, vehicles, and equipment to a fixed assets VAT code type. All related invoices are listed under fixed assets in the VAT report.

If you are a registered company that pays VAT, you must create and submit a self-invoice to report sales transactions with a nonregistered vendor who is not required to pay VAT. The self-invoice displays an input VAT and a sales VAT transaction. Create one sales tax code for an input VAT transaction with a positive VAT rate, and another sales tax code for a sales VAT transaction with a negative VAT rate. The VAT rate must be the same, so that when you post the self-invoice, the value of the VAT transaction included in the VAT report is zero.

A VAT code must be assigned to every transaction, even if the transaction is exempt from VAT. For example, for transactions that are exempt from VAT, you can create a VAT code **Exempt** (value=0) and assign the VAT code type as **Regular**.

- 1. Click **General ledger** > **Setup** > **Sales tax** > **Sales tax codes** to open the **Sales tax codes**  form.
- 2. Create a sales tax code. For more information, see "Create various kinds of sales tax codes" in the Applications and Business Processes Help.
- 3. In the **Ledger posting group** field, select a tax posting group.
- 4. Click the **General** tab, and then in the **Settlement period** field, select the settlement period for the VAT report.

**Note:** You can also select a settlement period for non-claimable VAT with the sales tax code to exclude the VAT transactions from the VAT report.

- 5. Select the **Negative sales tax percentage** check box to create a sales tax code with a negative VAT rate for a sales VAT transaction.
- 6. Click the **Report setup** tab, and then in the **VAT code type** field, select a VAT code type from the following options:
	- **Regular** Report general VAT transactions. This is the default VAT code for all transactions, with these exceptions: fixed asset, bill of entry, self-invoice, and petty cash.
	- **Fixed assets** Report VAT transactions for fixed assets.
	- **Bill of entry** Report VAT transactions for bill of entry.
	- **Self invoice** Report VAT transactions for self-invoices and vendor invoices only. These transactions are displayed as sales VAT and input VAT in the VAT report.
	- **Petty cash** Report VAT transactions for petty cash.
	- **Other document** Report other VAT transactions.

**Note:** Do not use the **Other document** option in the current version of Microsoft Dynamics AX.

- 7. Click **Values** to open the **Values** form, and then in the **Value** field, enter the current VAT rate. For a self-invoice, enter the current VAT rate as a negative value for a sales VAT transaction. The VAT rate entered must be the same value as the rate assigned to the input VAT.
- 8. Close the **Values** form and the **Sales tax codes** form to save your changes.
- 9. Click **General ledger** > **Setup** > **Sales Tax** > **Sales tax groups** to open the **Sales tax groups** form.
- 10. Create a sales tax group and assign the sales tax code to the sales tax group
- 11. Close the form to save your changes.
- 12. Click **General Ledger** > **Setup** > **Sales tax** > **Item sales tax groups** to open the **Item sales tax groups** form.
- 13. Create an item sales tax group and assign the sales tax code to the item sales tax group. For more information, see "Create an item sales tax group" in the Applications and Business Processes Help.
- 14. Close the form to save your changes.

# <span id="page-5-0"></span>**Registering an export entry and a bill of entry and issuing a selfinvoice for VAT reporting**

Complete the following procedures to include VAT transactions when you generate a VAT report in PCN874.txt format:

- [Register a bill of entry for a](#page-5-1) vendor invoice
- [Create and post a self-invoice for VAT reporting](#page-5-2)
- [Register and link an export entry data to a customer invoice for foreign trade](#page-6-0)

#### <span id="page-5-1"></span>**Register a bill of entry for a vendor invoice**

A bill of entry is a document issued by the Israeli customs authority to declare import and export of items for customs purposes. To report VAT transactions for imports and exports, use the **Journal** form and the **Journal voucher** form to create and post a vendor invoice journal and register the bill of entry for the journal. The reference number and the total VAT amount required to register the bill of entry are included in the original document issued by the authority. For more information, see "Journal voucher - Invoice journal (form)" in the Applications and Business Processes Help.

- 1. Click **Accounts payable** > **Journals** > **Invoices** > **Invoice journal** to open the **Journal** form.
- 2. Create a journal. For more information, see "Create and validate a journal and journal lines" in the Applications and Business Processes Help.
- 3. Click **Lines** to open the **Journal voucher** form to create a journal voucher for a transaction associated with the sales tax authority.
- 4. In the **Invoice** field, enter the bill of entry reference number.
- 5. In the **Credit** field, enter the total amount specified in the bill of entry.

**Note**: The total amount is the amount of VAT paid on the invoice and the additional customs agent charges, if applicable.

- 6. Click the **General** tab.
- 7. In the **Sales tax group** and **Item sales tax group** fields, select the sales tax group and item sales tax group associated with the sales tax code for the bill of entry.
- 8. In the **Sales tax code** field, select the sales tax code associated with the bill of entry.
- 9. Click **Validate** > **Validate** to validate the journal line.
- 10. Click **Post** > **Post** to post the journal line.
- 11. Close the **Journal voucher** form and the **Journal** form to save your changes.

#### <span id="page-5-2"></span>**Create and post a self-invoice for VAT reporting**

Use the **Journal** form and the **Journal voucher** form to create and post a self-invoice on behalf of a nonregistered vendor. For more information, see "Journal voucher - Invoice journal (form)" in the Applications and Business Processes Help.

If you are a registered company that pays VAT, you must create and submit a self-invoice to report sales transactions with a nonregistered vendor who is not required to pay VAT. The self-invoice displays two transactions: an input VAT and a sales VAT. Create a sales tax code for an input VAT transaction with a positive VAT rate, and a second sales tax code for a sales VAT transaction with a

negative VAT rate. The VAT rate must be the same, so that when you post the self-invoice, the value of the VAT transaction included in the VAT report is zero.

- 1. Click **Accounts payable** > **Common Forms** > **Vendor Details** to open the **Vendors** form.
- 2. Create a nonregistered vendor, and then in the **Address book type** field, select **Person**.
- 3. Click the **General** tab, and then in the **Organization number** field, enter the national ID number of the vendor.
- 4. Click the **Addresses** tab, and then in the **Country/region** field, select **IL**.
- 5. Close the form to save your changes.
- 6. Click **Accounts payable** > **Journals** > **Invoices** > **Invoice journal** to open the **Journal** form.
- 7. Create a journal. For more information, see "Create and validate a journal and journal lines" in the Applications and Business Processes Help.
- 8. Click **Lines** to open the **Journal voucher** form to create a journal line for a self-invoice.
- 9. In the **Account** and **Invoice** fields, select the vendor account to post the self-invoice to and enter the voucher number associated with the VAT transaction.
- 10. Click the **General** tab, and then in the **Sales tax group** and **Item sales tax group** fields, select the sales tax group and item sales tax group associated with the sales tax code for the selfinvoice.
- 11. In the **Sales tax code** field, select the sales tax code associated with the self-invoice.

**Note**: In the lower pane, in the **Sales tax group** and **Item sales tax group** fields, verify that the sales tax group and item sales tax group associated with the sales tax code for self-invoices are updated.

- 12. Click **Validate** > **Validate** to validate the journal for the self-invoice, and then click **Post** > **Post** to post the journal.
- 13. Close the **Journal voucher** form and the **Journal** form to save your changes.

#### <span id="page-6-0"></span>**Register and link an export entry to a customer invoice for foreign trade**

Use the **Export entry** form to register an export entry and link the export entry to a customer invoice. The export entry is a customs document that declares the content of a shipment or delivery exported from Israel, and it also contains the export entry date and number. All associated sales invoices must reference the export entry number.

- 1. Click **Accounts receivable** > **Inquiries** > **Distribution** > **Israel** > **Export entry** to open the **Export entry** form.
- 2. In the **Show** field, select one of the following options to display the customer invoices:
	- **All** Shows all the customer invoices.
	- **Matched** Shows the customer invoices that are linked to an export entry.
	- **Unmatched** Shows the customer invoices that are not linked to an export entry.
- 3. In the **Export entry date** field, enter the export entry date for the invoice.
- 4. In the **Export entry number** field, enter the invoice number specified in the export entry document.
- 5. Close the form to save your changes.

# <span id="page-6-1"></span>**Generating control reports**

Use the following reports to verify that all VAT-related information, such as sales and purchase transactions, are accurate and that the tax amounts are registered accurately:

- [Generate a VAT analysis report](#page-7-0)
- [Generate a VAT analysis by ledger account report](#page-7-1)

#### <span id="page-7-0"></span>**Generate a VAT analysis report**

You can generate a VAT analysis report that includes the mismatched VAT transaction amounts between the VAT report and the invoices issued during the settlement period. The report shows the differences in sales amounts between the summary of invoice amounts issued during the settlement period and the sales record in the general ledger.

- 1. Click **General ledger** > **Reports** > **Sales Tax** > **Israel** > **VAT analysis report** to open the **VAT analysis report**.
- 2. In the **Settlement period** field, select the settlement period for the VAT analysis report.
- 3. In the **From date** and **To date** fields, enter the starting and ending dates of the settlement period.
- 4. Click **OK** to generate the VAT analysis report.

#### <span id="page-7-1"></span>**Generate a VAT analysis by ledger account report**

Use the VAT analysis by ledger account report to view any differences revealed by the VAT analysis report. The report shows all of the sales transactions posted in the ledger accounts.

- 1. Click **General ledger** > **Reports** > **Sales Tax** > **Israel** > **VAT analysis by ledger account** to open the **VAT analysis by ledger account** report.
- 2. In the **Settlement period** field, select the settlement period for the VAT analysis by ledger account report.
- 3. In the **From date** and **To date** fields, enter the starting and ending dates of the settlement period.
- 4. In the **Ledger account** field, sort the VAT transactions by ledger accounts.
- 5. In the **Select** field, select the ledger account that the VAT analysis by ledger account report is generated for.
- 6. Click **OK** to generate the VAT analysis by ledger account report.

## <span id="page-7-2"></span>**Generate a VAT report in PCN874.txt format**

Use the **Sales tax payment** form to generate a monthly VAT report for each company in the PCN874.txt format. You can generate a VAT report for a settlement period that includes the sales tax payments made within the period. The report includes sales invoices, purchase invoices, and free text invoices with detailed invoice classifications.

- 1. Click **General ledger** > **Periodic** > **Sales tax payment** > **Sales tax payment** to open the **Sales tax payment** form.
- 2. In the **Settlement period** field, select the settlement period for the VAT report.
- 3. In the **From date** field, select the starting date of the settlement period.

**Note:** The date in the **From date** field must be within the range specified in the **From date** and **To date** fields on the **Periods** tab in **Sales tax settlement periods** form (**General ledger** > **Setup** > **Sales tax** > **Sales tax settlement periods**).

4. In the **Transaction date** field, enter the date when the tax is to be paid.

**Note:** The default is the current date. For example, if you enter the ending date of the settlement period as the transaction date, the VAT report displays all the transactions posted during the settlement period.

- 5. Select the **Update** check box to incorporate the payment transactions into the VAT report.
- 6. Click **OK** to open the **Sales tax payment** form.
- 7. In the **Print medium** field, select an output mode for printing.

**Note:** Select the **File** option to print both the summary record and the invoice details. You can also modify the default file location by clicking **Options**. If you select a print medium other than **File**, a summary report is generated.

8. Click **OK**. The VAT report is created in ASCII format and the default name is PCN874.txt.

You can also generate a VAT report for a sales tax payment using the **Sales tax reporting** form (**General ledger** > **Reports** > **External** > **Sales tax payment** > **Israeli VAT report**). Select the sales tax payment transaction in the **Sales tax payment** form to generate the VAT report.

You can regenerate a VAT report in PCN874.txt format for prior sales tax payments using the **Sales tax payment** form (**General ledger** > **Reports** > **External** > **Sales tax payments**). The VAT report can be regenerated any time after the payment is made.

## <span id="page-8-0"></span>**Forms**

This section contains information about new forms used to set up and generate a VAT report in the PCN874.txt format.

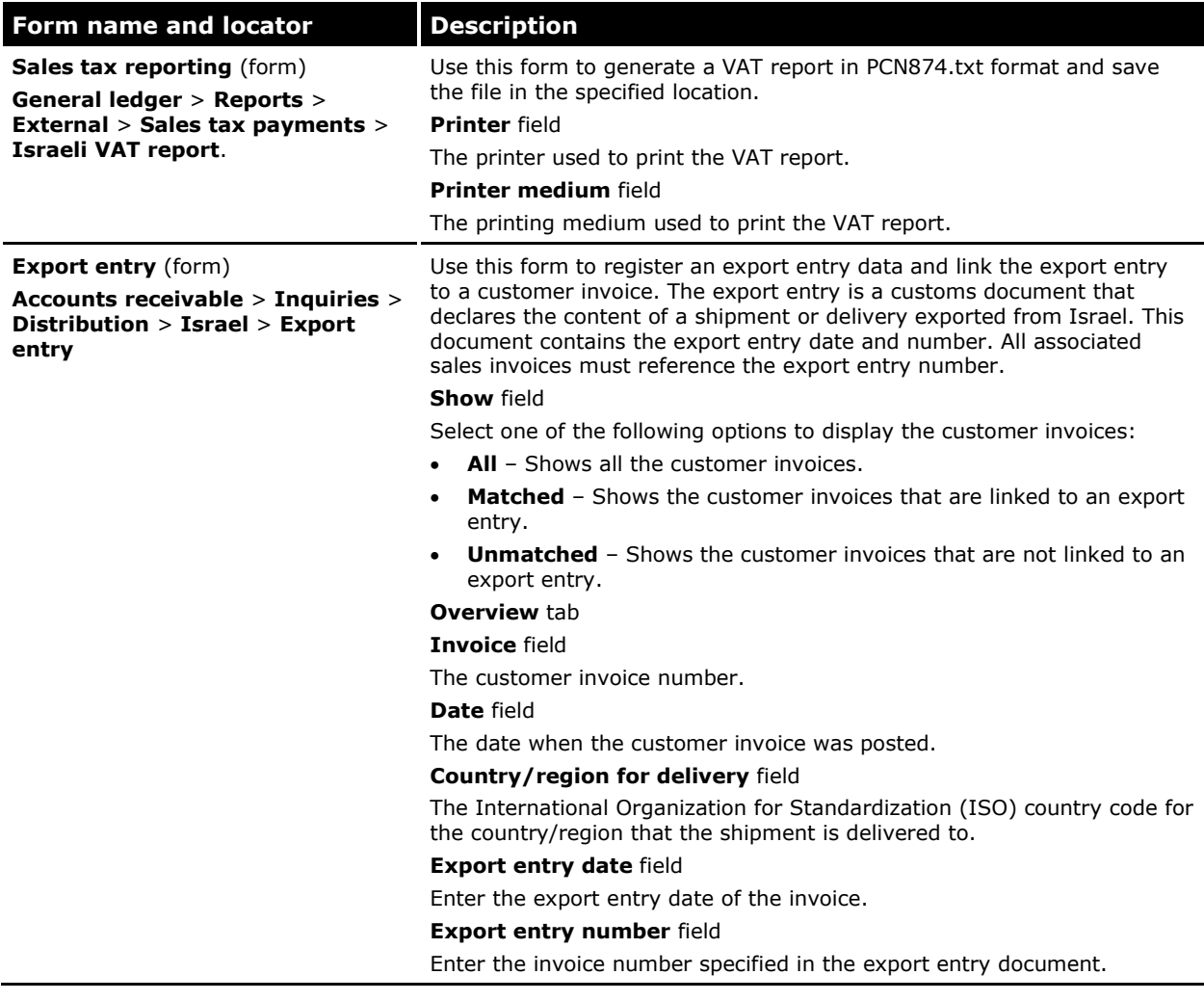

# <span id="page-9-0"></span>**Modified forms**

This section contains information about modified forms used to set up and generate a VAT report in the PCN874.txt format.

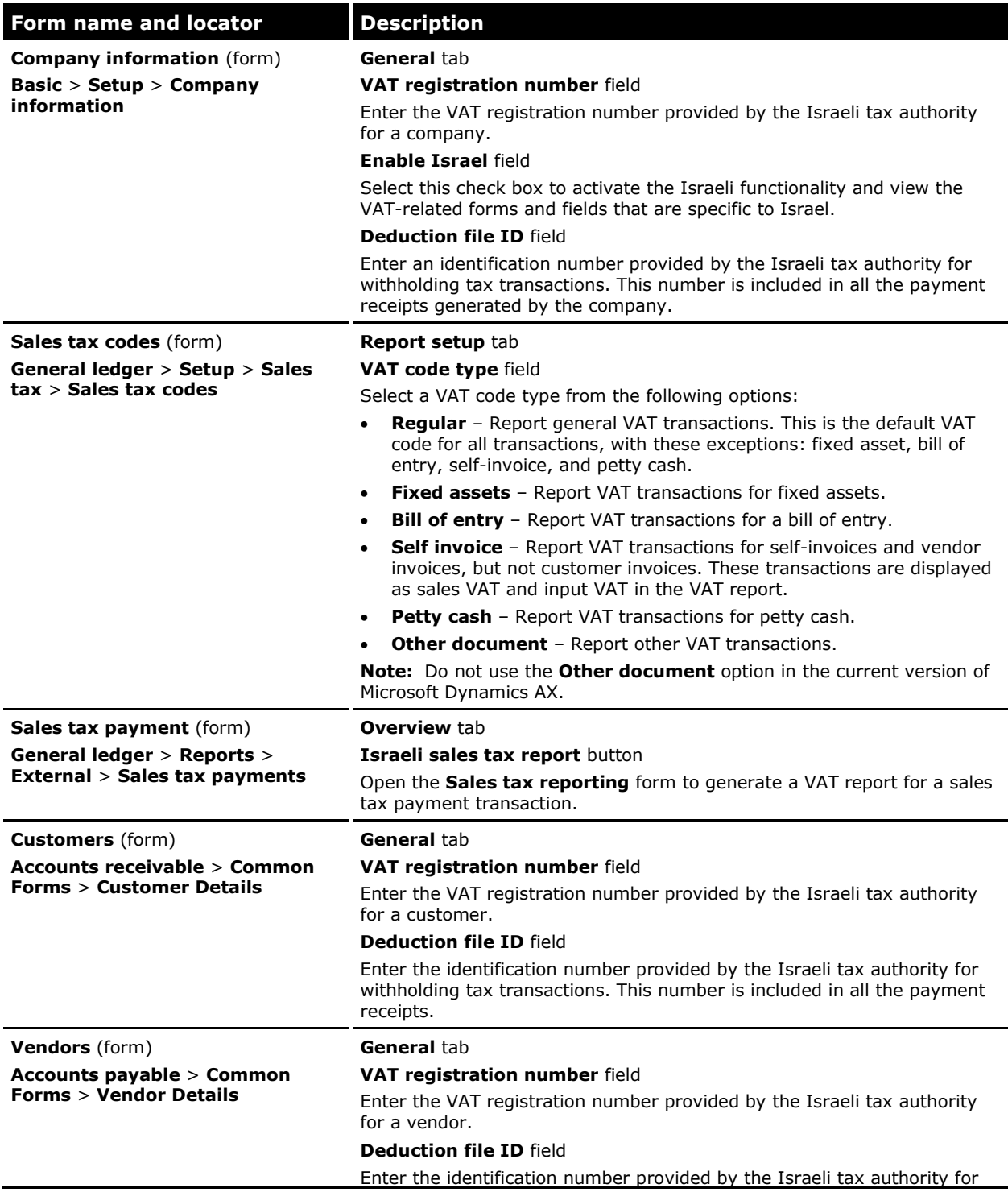

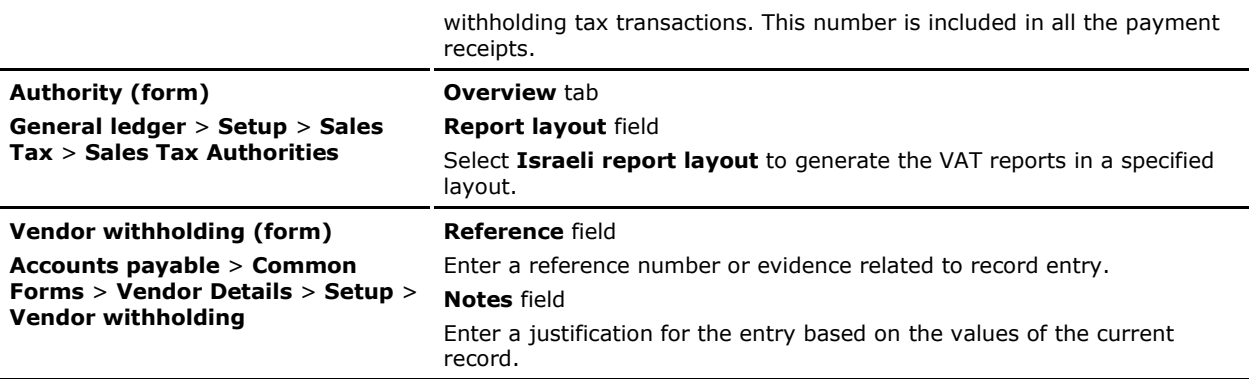

# <span id="page-10-0"></span>**Reports**

This section contains information about new reports, including control reports, which are used to verify all VAT-related information.

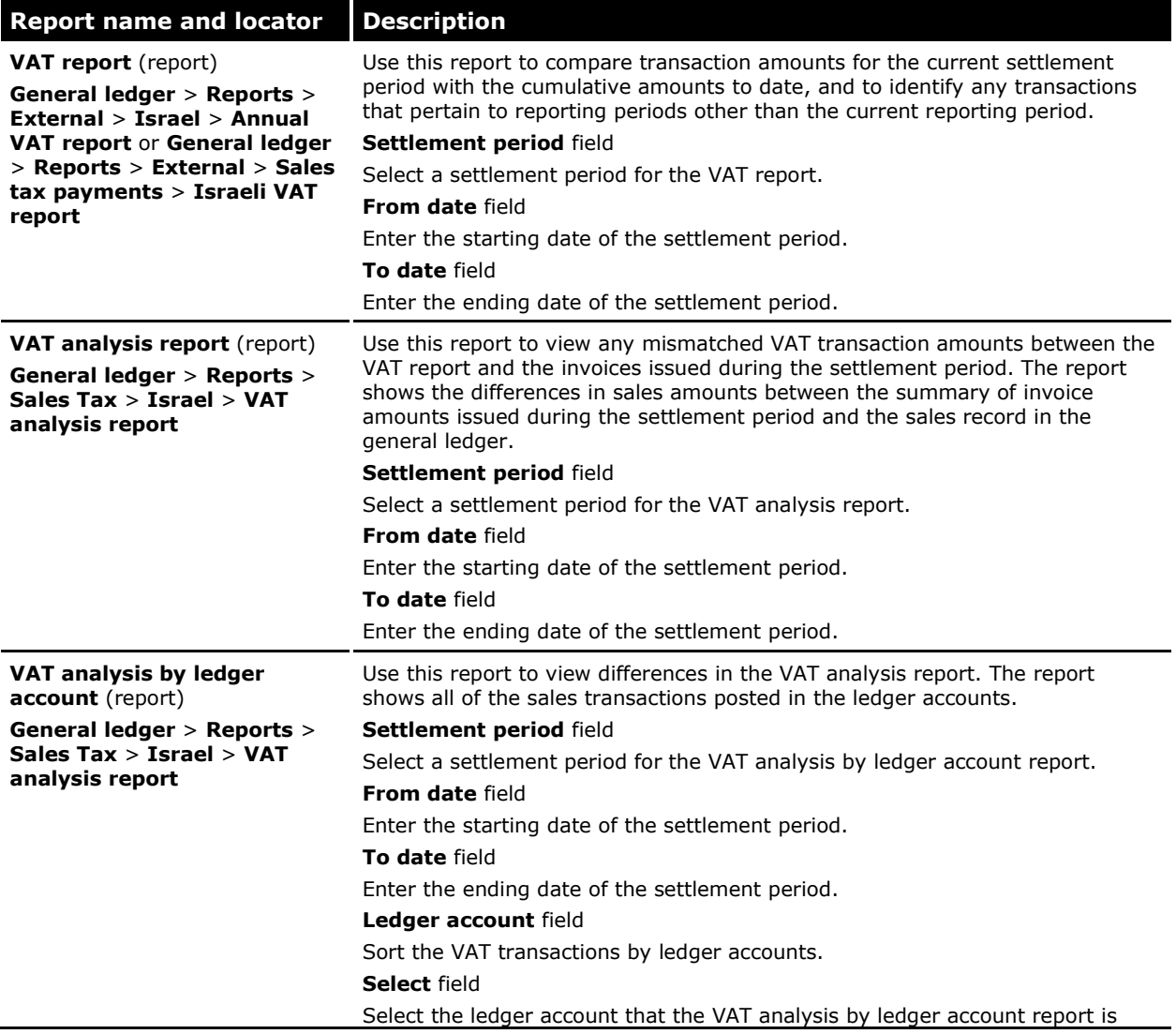

generated for.

The Microsoft Knowledge Base article number for this country-specific update is 975722.

# <span id="page-11-0"></span>**Consolidation of VAT reports**

In accordance with Israeli tax regulations, organizations must consolidate all the VAT reports generated by any of its companies or subsidiaries and submit a consolidated VAT report in a PCN874.txt format on a monthly basis.

You can merge individual VAT reports in PCN874.txt format into a consolidated report and submit it to the Israeli tax authority. For more information about generating an individual VAT report, see [Generate a VAT report in PCN874.txt format.](#page-7-2)

You can merge various reports into a consolidated VAT report in the following scenarios:

- If all of the companies or subsidiaries use Microsoft Dynamics AX, you can select the files for the VAT transaction report by using the company codes.
- If some companies or subsidiaries within an organization use Microsoft Dynamics AX and others use different ERP or legacy applications, you can merge the individual files by file location.

You can save the VAT transaction report for each company in a specified location. The default name of the generated VAT report is PCN874.txt.

## <span id="page-11-1"></span>**Merging the VAT reports by company code or file location**

Complete the following procedures to merge the VAT reports into a consolidated VAT report:

- [Merge VAT reports in PCN874.txt format based on company code](#page-11-2)
- [Merge VAT reports in PCN874.txt format based on file location](#page-12-0)

#### <span id="page-11-2"></span>**Merge VAT reports in PCN874.txt format based on company code**

Use the **Merge PCN874 files from companies** form to merge the VAT reports generated by all companies and subsidiaries using Microsoft Dynamics AX into a consolidated VAT report.

- 1. Click **General ledger** > **Periodic** > **Sales tax payment** > **Israel** > **Merge PCN874 files from companies** to open the **Merge PCN874 files from companies** form.
- 2. In the **Target folder** field, specify the location where the consolidated VAT report is to be saved.
- 3. In the **Source location** field, specify the location of the subfolders where the VAT reports are stored in PCN874.txt format.
- 4. In the **Primary company** field, select the primary company that the consolidated VAT report is to be generated for. The VAT registration number of the primary company is updated from the **VAT registration number** field in the **Company information** form (**Basic** > **Setup** > **Company information**).
- 5. Select the **Merge file** check box for the VAT report to be merged into a consolidated VAT report.

**Note:** Click **All** to select all the reports or click **None** to clear all the reports in the **Merge file**  field.

- 6. Click **Merge** to merge the VAT reports and save the consolidated report in the location specified in the **Target folder** field.
- 7. Close the form to save your changes.

#### <span id="page-12-0"></span>**Merge VAT reports in PCN874.txt format based on file location**

Use the **Merge PCN874 files from external files** form to merge the VAT reports generated by all companies and subsidiaries using Microsoft Dynamics AX or other ERP or legacy applications into a consolidated VAT report.

- 1. Click **General ledger** > **Periodic** > **Sales tax payment** > **Israel** > **Merge PCN874 files from external files** to open the **Merge PCN874 files from external files** form.
- 2. In the **Target folder** field, specify the location where the consolidated VAT report is to be saved.
- 3. In the **VAT registration number** field, enter the VAT registration number of the company or its subsidiary.
- 4. Press CTRL+N to open the **Add Folder** form, and then specify the path and description of the folder in which the VAT report of the company or its subsidiary is saved.
- 5. In the **Folder Name** field, specify the location of a VAT report to be merged into the consolidated VAT report.
- 6. In the **Description** field, enter the description of the folder.
- 7. Click **OK** to close the **Add Folder** form. The folder name and the description are updated in the **Merge PCN874 files from external files** form.
- 8. Select the **Merge file** check box to merge the VAT report into the consolidated VAT report.

**Note:** Click **All** to select all the reports or click **None** to clear all the reports in the **Merge file**  field.

- 9. Click **Merge** to merge the VAT reports and save the consolidated report in the location specified in the **Target folder** field.
- 10. Close the form to save your changes.

## <span id="page-12-1"></span>**Forms**

This section contains information about new forms used to merge the VAT reports into a consolidated VAT report.

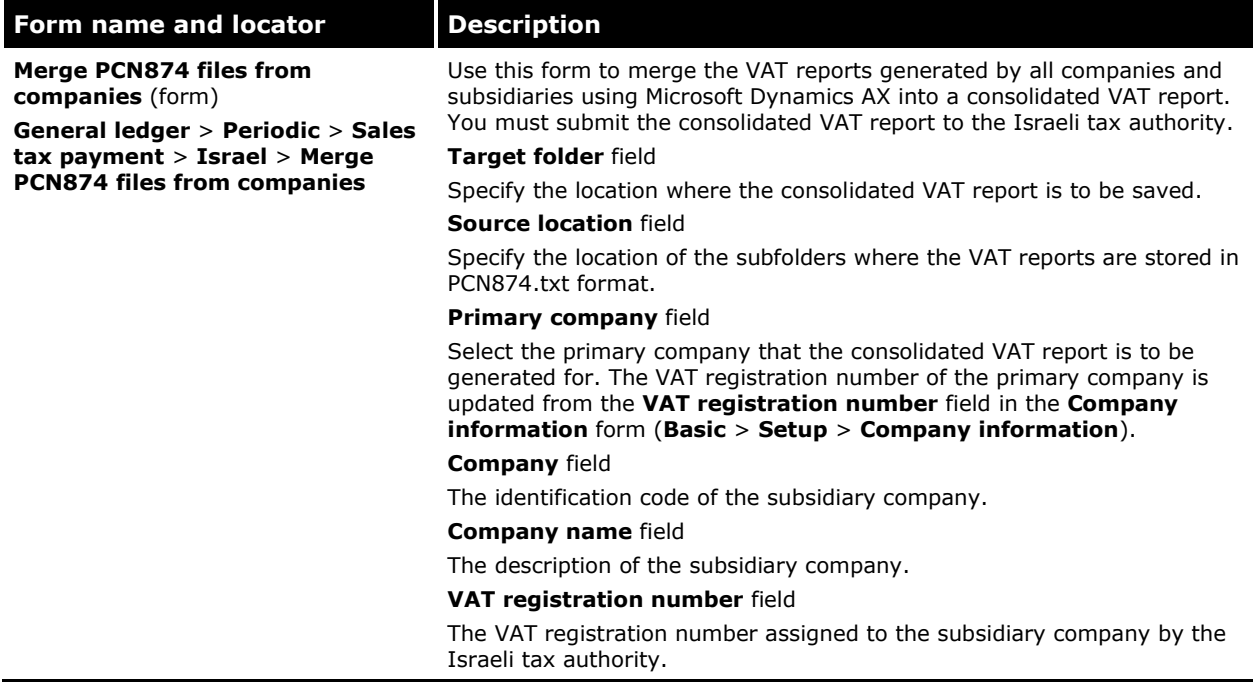

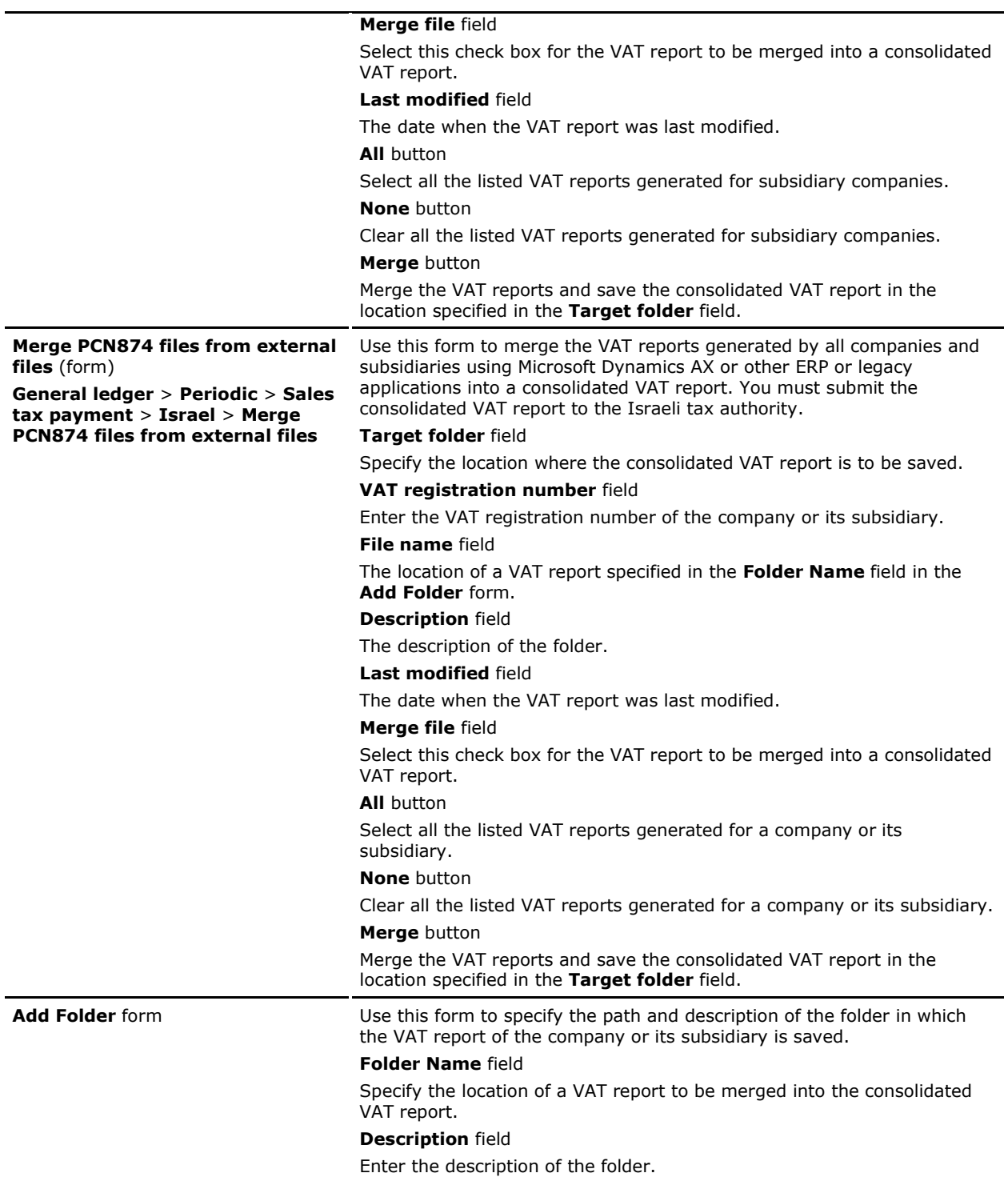

The Microsoft Knowledge Base article number for this country-specific update is 2390175.

# <span id="page-14-0"></span>**Retroactive VAT transactions and accumulated invoices in PCN874.txt format**

The Israeli tax regulations require VAT reports to be generated for settlement periods prior to the introduction of the PCN874.txt format.

You can also report and classify VAT transactions for accumulated invoices that include external transactions from points-of-sale, such as ATM transactions. These transactions are registered in Microsoft Dynamics AX during specific recurring periods.

# <span id="page-14-1"></span>**Reporting retroactive VAT transactions in PCN874.txt format**

You can report VAT transactions for settlement periods prior to January 2010 when the PCN874.txt format was introduced. You must select the **Include corrections** check box on the **Sales tax** tab in the **General ledger parameters** form (**General ledger** > **Setup** > **Parameters**) to include sales tax corrections in the VAT report. If you select this check box, the **Sales tax payment version** field in the **Sales tax payment** form (**General ledger** > **Periodic** > **Sales tax payment** > **Sales tax payment**) is not available.

When you generate a VAT report in PCN874.txt format using the **Sales tax payment** form, the current VAT transactions and the unreported VAT transactions for the prior settlement period are included in the report.

Do not clear the **Include corrections** check box in the middle of a settlement period. This could cause inaccurate transactions to be generated in the VAT report. For more information, see "General ledger parameters (form)" and "Using the Include corrections check box" in the Applications and Business Processes help.

You can view the payment transactions in the **Sales tax payment** form (**General ledger** > **Reports** > **External** > **Sales tax payments**). You can select a payment transaction and complete the following tasks:

- Generate a copy of a VAT report for a specific reporting period.
- View the VAT transactions in the payment voucher for the current and prior settlement periods.
- View the calculated sales tax amount paid or to be paid to the tax authority.

# <span id="page-14-2"></span>**Reporting accumulated invoices in PCN874.txt format**

Accumulated invoices include external transactions from points-of-sale that originated in Microsoft Dynamics AX during specific recurring periods. To report and classify such transactions in a VAT report, complete the following tasks:

- Set up a customer account for accumulated invoices in the **Customers** form (**Accounts receivable** > **Common Forms** > **Customer Details**). Select **Person** in the **Address book type** field and **IL** in the **Country/region** field. For more information, see "Create a customer account" in the Applications and Business Processes Help.
- Create a customer payment journal in the **Journal** form (**Accounts receivable** > **Payments** > **Payment journal**). Select **Customer** in the **Account type** field and the account number of the customer account for accumulated invoices in the **Offset account** field. For more information, see "Journal voucher - Customer payment journal (form)" and "Create and validate a journal and journal lines" in the Applications and Business Processes Help.

The Microsoft Knowledge Base article number for this country-specific update is 975722.

# <span id="page-15-0"></span>**Updated layouts for project invoices and project credit notes**

The layouts of the project invoice and project credit note have been updated to meet Israeli regulatory requirements. The printed project invoices and credit notes include the company organization number and VAT registration number assigned by the regulatory authorities. Also the first version of each project invoice or project credit note that you print is considered the original version, and is marked as "Original". All subsequent versions of the project invoice or credit note are considered to be copies of the original and are marked as "Copy".

The updated invoice and credit note layouts include the following information:

- Organization number issued by the regulatory authority.
- VAT registration number issued by the regulatory authority.
- Printed text "Original" or "Copy" to identify the document as an original or a copy.
- Signature block to validate a copy of a project invoice or credit note as an original, if an original cannot be printed.

### <span id="page-15-1"></span>**Setup to create a project invoice and project credit note**

Complete the following tasks before you post and print a project invoice and project credit note:

- Set up project parameters in the **Project parameters** form. For more information, see "Project parameters (form)" in the Applications and Business Processes Help.
- Create a project in the **Projects** form. For more information, see "Create a project" in the Applications and Business Processes Help.
- Create a project journal. For more information, see "Creating and maintaining journals" in the Applications and Business Processes Help.
- Create an invoice proposal in the **Invoice proposal** form. For more information, see "Create invoice and on-account proposals" in the Applications and Business Processes Help.
- Create a credit note. For more information, see "Create credit notes" in the Applications and Business Processes Help.

# <span id="page-15-2"></span>**Posting and printing project invoices and project credit notes**

You can print the original version of a project invoice or a project credit note when you post the document or after you post it. Copies of a project invoice or credit note can be printed only after the project invoice or the credit note is posted and the original version is printed.

Originals and copies can be differentiated by the text "Original" and "Copy" that appears on the printed project invoice or credit note.

#### <span id="page-15-3"></span>**Post and print a project invoice**

Use the **Post invoice** form to post a project invoice and print the original version. For more information, see "Post invoice (form)" in the Applications and Business Processes Help.

- 1. Click **Project** > **Inquiries** > **Invoice** > **Invoice proposal** to open the **Invoice proposal** form.
- 2. Select a project invoice with the **Invoice proposal status** field updated as **Open**.
- 3. Click **Post invoice** to open the **Post invoice** form.
- 4. Select the **Posting** check box to post the project invoice. If you clear the check box, a pro-forma invoice is created and no transactions are posted.
- 5. Select the **Print invoice** check box to print the original of the project invoice when you post it.

6. In the **Invoice date** field, specify the date when the invoice is posted.

**Note**: You cannot modify the invoice date to a date more than 14 days earlier than the current date.

- 7. Click **OK** to post the project invoice and print the original. The transaction status is updated to **Invoiced** in the **Invoice proposal** form and **Projects** form (**Project** > **Common Forms** > **Project Details**).
- 8. Close the form to save your changes.

#### <span id="page-16-0"></span>**Print posted project invoices using the Invoice journal form**

Use the **Invoice journal** form to print a posted project invoice. You must create and post a project invoice before you can print a posted project invoice. For more information, see "Invoice history journal (form)" in the Applications and Business Processes Help.

- 1. Click **Project** > **Inquiries** > **Invoice** > **Invoice** to open the **Invoice journal** form.
- 2. Select one or more project invoices to print.
- 3. Click **Show** > **Copy** to view and print a copy of the project invoice. This option is available only if the original project invoice has already been printed.

–or–

Click **Show** > **Original** to view and print the original of the project invoice. This option is available only if the original project invoice has not yet been printed.

**Note**: If you select multiple project invoices, both **Original** and **Copy** options are available. Select **Original** to print originals of the project invoices for which originals have not yet been printed. Select **Copy** to print copies of the project invoices for which the originals have already been printed.

4. Close the form to save your changes.

### <span id="page-16-1"></span>**Print posted project invoices using the Invoice report**

Use the **Invoice** report to select posted project invoices for printing based on criteria that you specify. For more information, see "Invoice (report)" in the Applications and Business Processes Help.

- 1. Click **Project** > **Reports** > **Invoice** > **Invoice** to open the **Invoice** report.
- 2. Select the **Invoice** check box.
- 3. In the **From date** field and the **To date** field, select the starting date and ending date to select the project invoices.
- 4. Click **Select** to open the **ProjPrintInvoice** form, and select the criteria for the **Invoice account** field, the **Project contract** field, the **Sales currency** field, and the **Invoice** field.
- 5. Click **OK** to close the form. The transactions based on the specified criteria are updated in the **Invoice** report.
- 6. In the **Invoice** report, click **Preview/Print** > **Copy preview** to view and print the copies of the project invoices for which originals have been printed.

–or-

Click **Preview/Print** > **Original preview** to view and print originals of the project invoices for which the originals have not yet been printed.

7. Close the **Invoice** report.

#### <span id="page-17-0"></span>**Print a posted project invoice using the Original document form**

Use the **Original document** form to print a posted project invoice. You must create and post a project invoice before you can print a posted project invoice. For more information, see "Original document (form)" in the Applications and Business Processes Help.

- 1. Click **Project** > **Inquiries** > **Invoice** > **Invoice** to open the **Invoice journal** form.
- 2. Select a project invoice to print, and then click **Transactions** to open the **Customer transactions** form.
- 3. Select a voucher, and then click **Original document** to open the **Original document** form.
- 4. Click **Print preview** to view and print the project invoice. If the original has already been printed, a copy is printed. If the original has not yet been printed, the original invoice is printed.
- 5. Close the **Original document** form, the **Customer transactions** form, and the **Invoice journal** form to save your changes.

#### <span id="page-17-1"></span>**Post and print a credit note for a project invoice**

Use the **Post invoice** form to post a credit note and print the original. For more information, see "Post invoice (form)" in the Applications and Business Processes Help.

- 1. Click **Project** > **Inquiries** > **Invoice** > **Invoice proposal** to open the **Invoice proposal** form.
- 2. Select a credit note with the **Invoice proposal status** field updated as **Open**.
- 3. Click **Post invoice** to open the **Post invoice** form.
- 4. Select the **Posting** check box to post the credit note.
- 5. Select the **Print invoice** check box to print the original of the project credit note when you post it.
- 6. In the **Invoice date** field, specify the date when the invoice is posted.

**Note**: You cannot modify the invoice date to a date more than 14 days earlier than the current date.

- 7. Click **OK** to post the credit note and print the original.
- 8. Close the form to save your changes.

#### <span id="page-17-2"></span>**Print posted credit notes**

Use the **Invoice journal** form to print a posted credit note. For more information, see "Invoice history journal (form)" in the Applications and Business Processes Help.

- 1. Click **Project** > **Inquiries** > **Invoice** > **Invoice** to open the **Invoice journal** form.
- 2. Select one or more credit notes to print.
- 3. Click **Show** > **Copy** to view and print a copy of the project credit note. This option is available only if the original project credit note has already been printed.

–or–

Click **Show** > **Original** to view and print the original of the project credit note. This option is available only if the original project credit note has not yet been printed.

**Note**: If you select multiple project credit notes, both **Original** and **Copy** options are available. Select **Original** to print originals of the project credit notes for which originals have not yet been printed. Select **Copy** to print copies of the project credit notes for which the originals have already been printed.

4. Close the form to save your changes.

# <span id="page-18-0"></span>**Modified forms**

This section contains information about the modified forms used to generate project invoices and project credit notes in the updated layout.

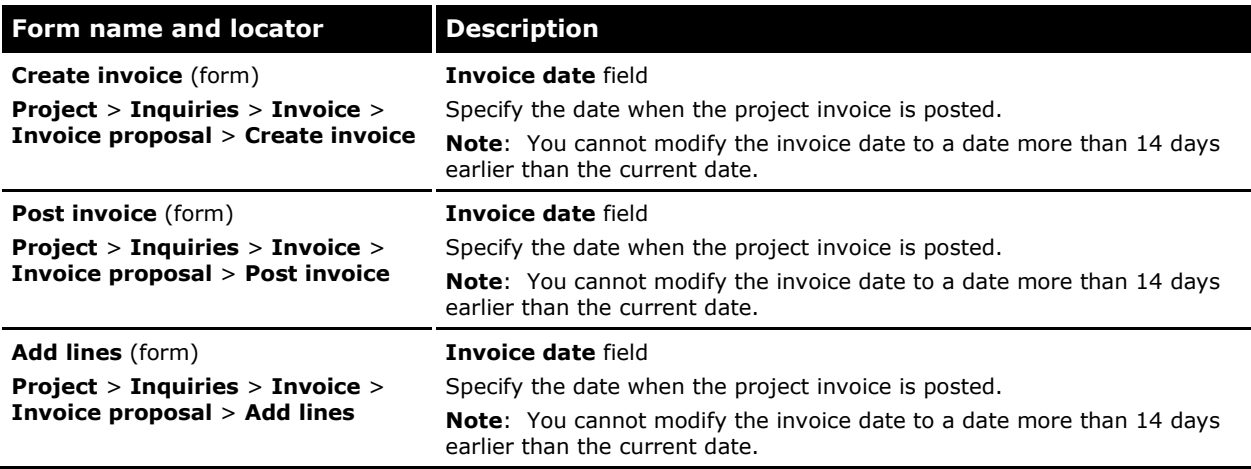

# <span id="page-18-1"></span>**Modified report**

This section contains information about a modified report used to generate project invoices in the updated layout.

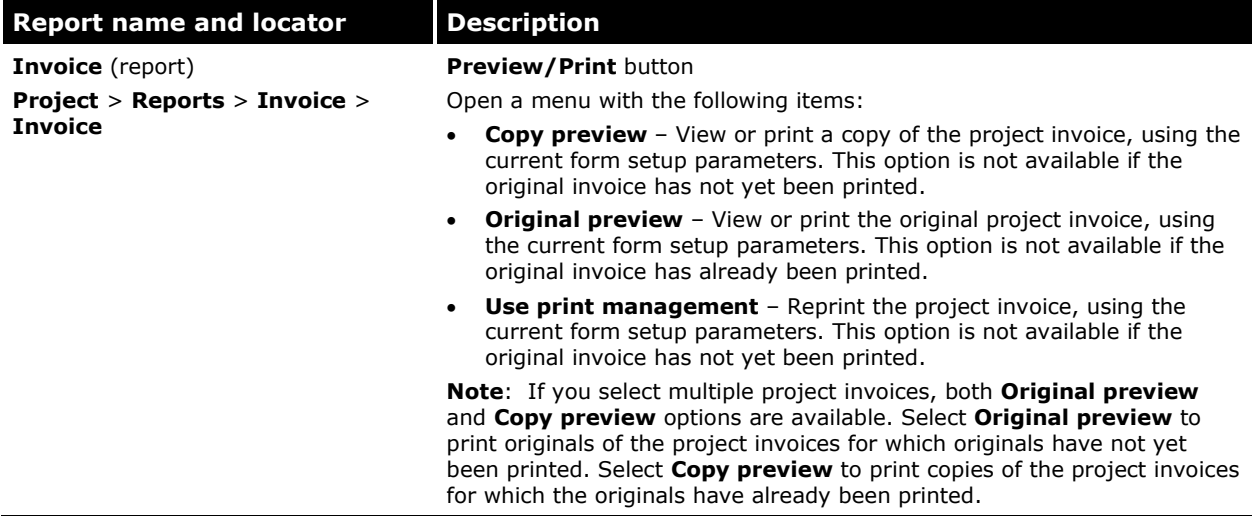

The Microsoft Knowledge Base article number for this country-specific update is 2292736.

Microsoft Dynamics is a line of integrated, adaptable business management solutions that enables you and your people to make business decisions with greater confidence. Microsoft Dynamics works like and with familiar Microsoft software, automating and streamlining financial, customer relationship and supply chain processes in a way that helps you drive business success.

U.S. and Canada Toll Free 1-888-477-7989 Worldwide +1-701-281-6500 [www.microsoft.com/dynamics](http://www.microsoft.com/dynamics)

This document is provided "as-is." Information and views expressed in this document, including URL and other Internet Web site references, may change without notice. You bear the risk of using it.

Some examples depicted herein are provided for illustration only and are fictitious. No real association or connection is intended or should be inferred.

This document does not provide you with any legal rights to any intellectual property in any Microsoft product. You may copy and use this document for your internal, reference purposes. You may modify this document for your internal, reference purposes.

© 2010 Microsoft Corporation. All rights reserved.

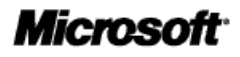